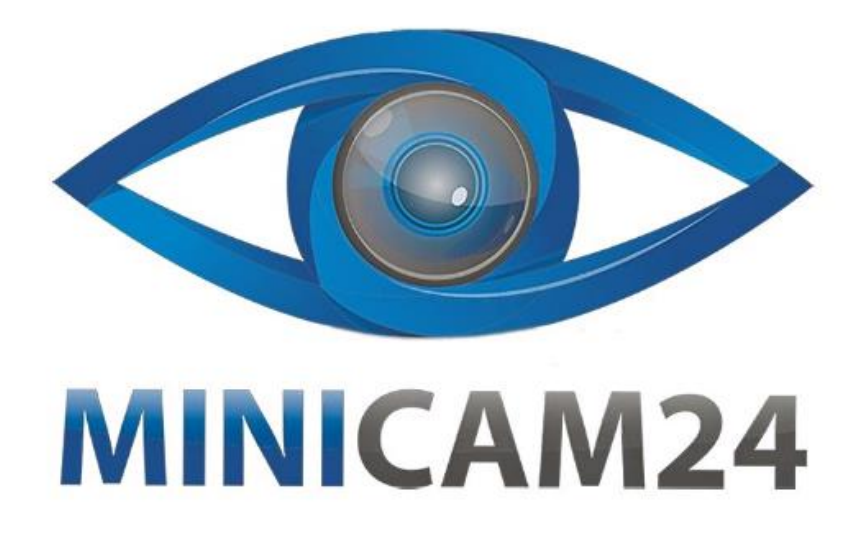

# **РУКОВОДСТВО ПОЛЬЗОВАТЕЛЯ Кассетный MP3 плеер с USB (для оцифровки аудиокассет)**

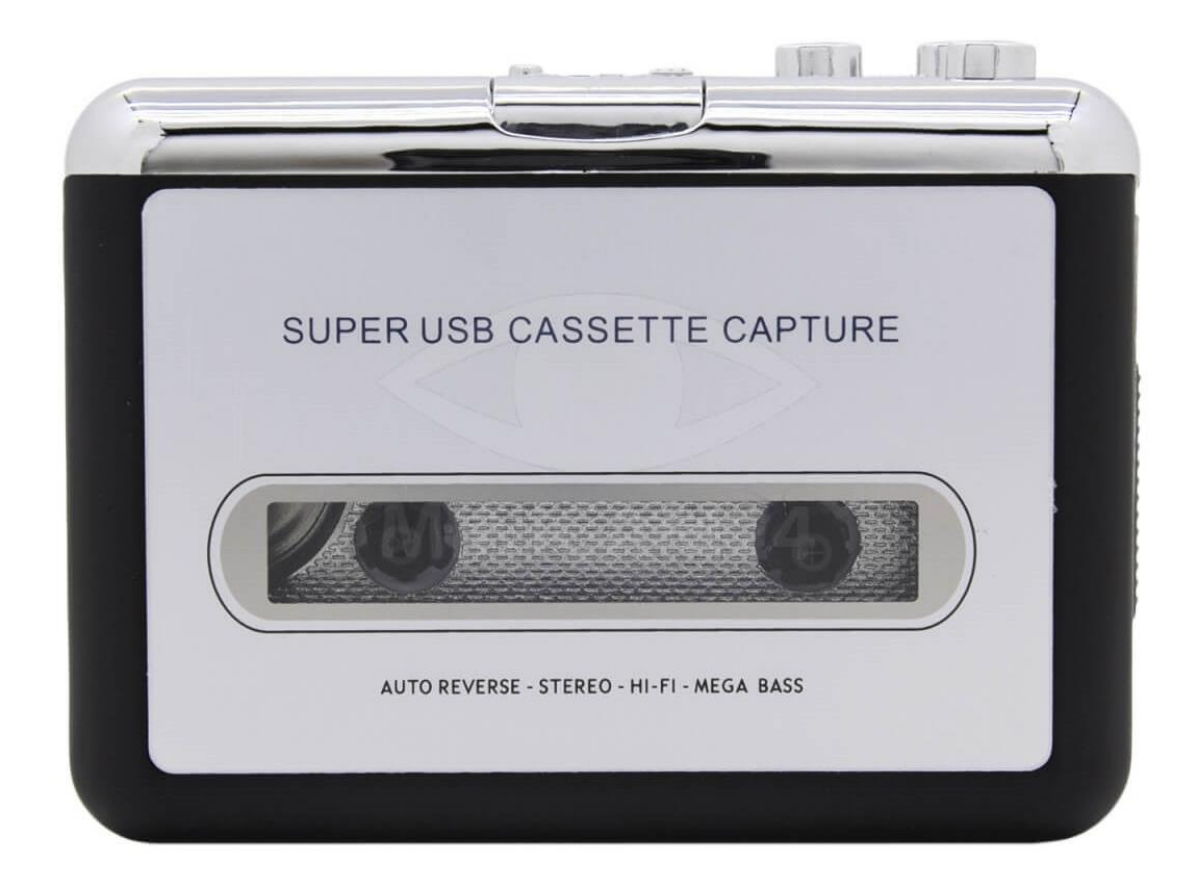

## СОДЕРЖАНИЕ

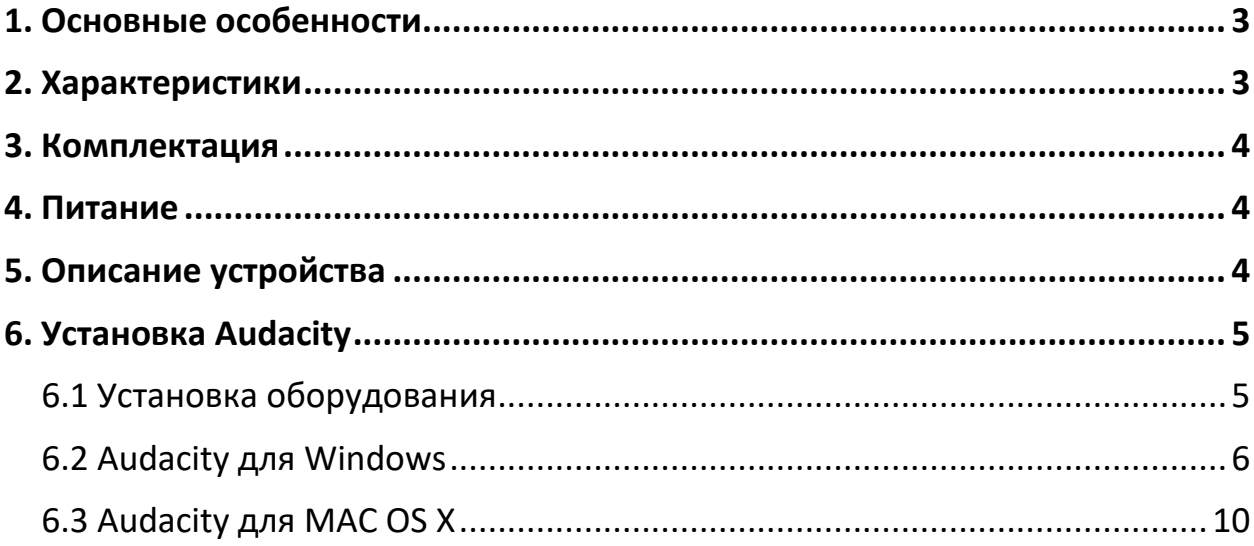

## **1. Основные особенности**

<span id="page-2-0"></span>Откройте для себя заново свои старые кассеты на ходу

Преобразуйте свои старые миксы и кассеты в MP3 для воспроизведения на iPod/MP3-плеере или на компакт-диске.

Портативный дизайн плеера позволяет ему помещаться практически в любую сумку и позволяет воспроизводить и передавать аудиосигнал куда угодно.

USB-устройство Plug and Play, драйверы не требуются.

Гибкая система питания от батареи или USB.

Поставляется с программным обеспечением Tape Converter, которое поможет вам выполнить трансфер.

Аудиовыход позволяет слушать через стереосистему, наушники или другую акустическую систему.

<span id="page-2-1"></span>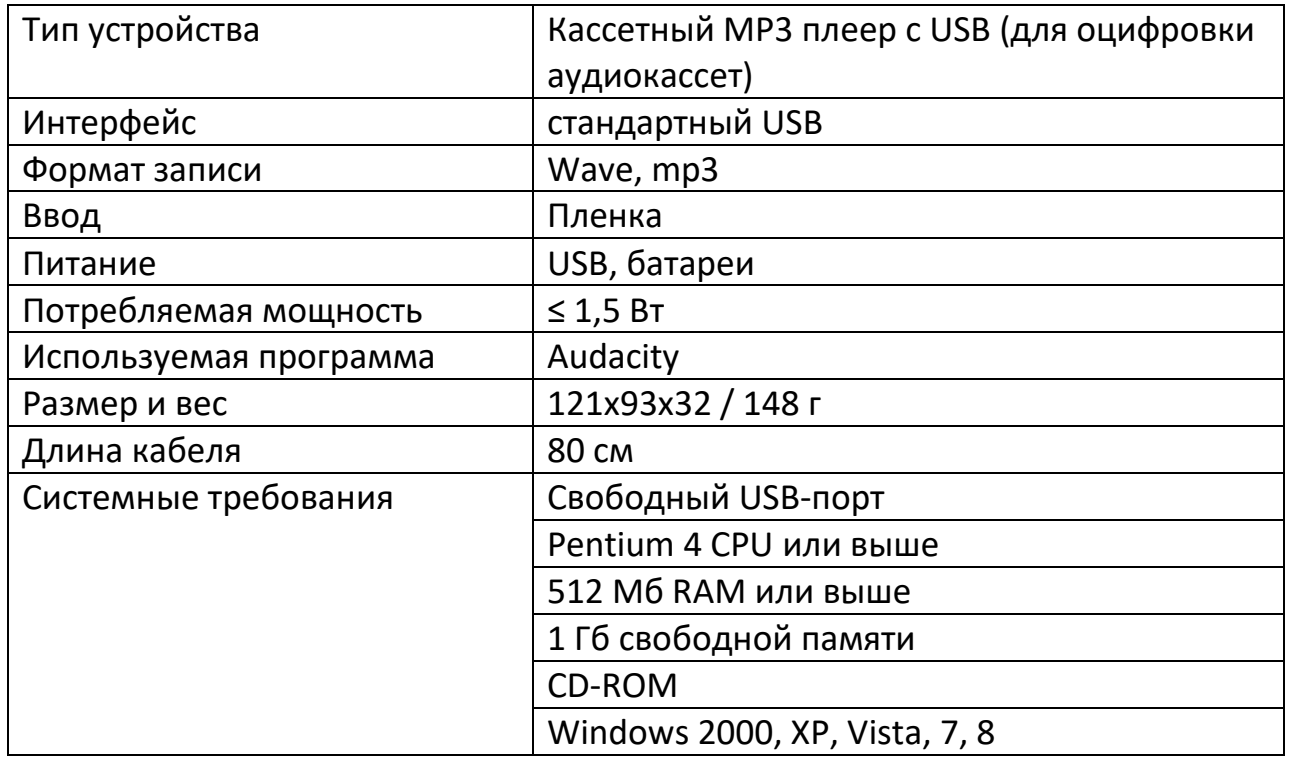

#### **2. Характеристики**

#### **3. Комплектация**

<span id="page-3-0"></span>Внимание! Комплектация может меняться от поставки к поставке. Уточняйте комплектацию выбранного товара непосредственно перед заказом у вашего менеджера.

- Кассетный проигрыватель;
- USB-кабель;
- Диск с программным обеспечением;
- <span id="page-3-1"></span>• Руководство пользователя.

#### **4. Питание**

Вы можете запитать Кассетный проигрыватель от батарей или через USBкабель.

Чтобы вставить батареи, сдвиньте защелку и откройте кассетный отсек проигрывателя. Откройте батарейный отсек и установите две батареи типа АА, соблюдая полярность. Закройте батарейный отсек. Затем закройте кассетный отсек.

<span id="page-3-2"></span>Или подключите USB-кабель к соответствующему порту плеера и к ПК или к ноутбуку.

#### **5. Описание устройства**

- 1. Eject: сдвиньте этот переключатель в положение OPEN, чтобы открыть держатель кассеты.
- 2. VOLUME: регулирует громкость наушников и USB-подключения.
- 3. Наушники: сюда можно подключить наушники 1/8 дюйма.
- 4. MicroUSB-порт: используйте прилагаемый USB-кабель для подключения устройства к компьютеру. Для переноса ваших записей на компьютер мы предоставили пакет программного обеспечения на прилагаемом компакт-диске.
- 5. PLAY: Нажмите, чтобы воспроизвести кассету.
- 6. STOP: Нажмите, чтобы остановить воспроизведение кассеты.
- 7. FF/REW: Нажмите, чтобы перемотать ленту вперед или назад. Обратите внимание, что эти кнопки начинают работать в обратную сторону, когда кассета меняет направление.
- 8. DIR: выбор направления воспроизведения ленты. Это полезно, если вы хотите воспроизвести другую сторону кассеты, не извлекая ее.

9. PLAY MODE: выбирает, что происходит в кассетой, когда она достигает конца с одной стороны. Когда выбран режим «петля», лента автоматически меняет направление и начинает воспроизведение с противоположной стороны, когда заканчивается одна сторона. Если установить значок с одной стрелкой, лента просто остановится, когда сторона закончится.

## **6. Установка Audacity**

<span id="page-4-0"></span>Чтобы скачать программу, перейдите по ссылке, которая приведена ниже.

[Download | Audacity ® \(audacityteam.org\)](https://www.audacityteam.org/download/)

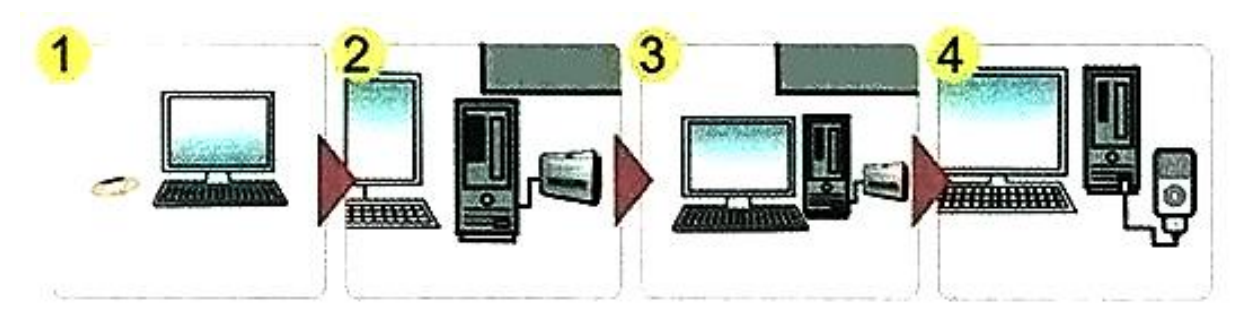

- 1. Установите приложение
- 2. Подключите к компьютеру
- 3. Запишите и отредактируйте аудио
- 4. Выведите на IPod через iTunes

#### **6.1 Установка оборудования**

<span id="page-4-1"></span>Если у вас включено какое-либо антивирусное программное обеспечение, отключите его во время установки аппаратного оборудования.

Операционная система автоматически установит драйверы для USB Cassette Converter.

Подключите USB-кассетный проигрыватель к компьютеру. Подождите, пока в системе не появится сообщение «Ваше новое оборудование установлено и готово к использованию». Это означает, что драйвер был установлен.

Теперь вам нужно проверить правильность установки драйверов.

Щелкните правой кнопкой мыши «Мой компьютер» и щелкните левой кнопкой мыши «свойства». Перейдите на вкладку «Оборудование», а затем «Диспетчер устройств». В Диспетчере устройств нажмите правой кнопкой «Звуковые, видео и игровые контроллеры», вы должны увидеть «Аудиоустройство USB» или «Аудиоустройство USB PnP». Если рядом с ним

стоит желтая метка, это означает, что драйвер не установлен. Вам нужно будет удалить драйвер и отключить плеер от компьютера, а затем снова подключить, чтобы установить драйвер снова.

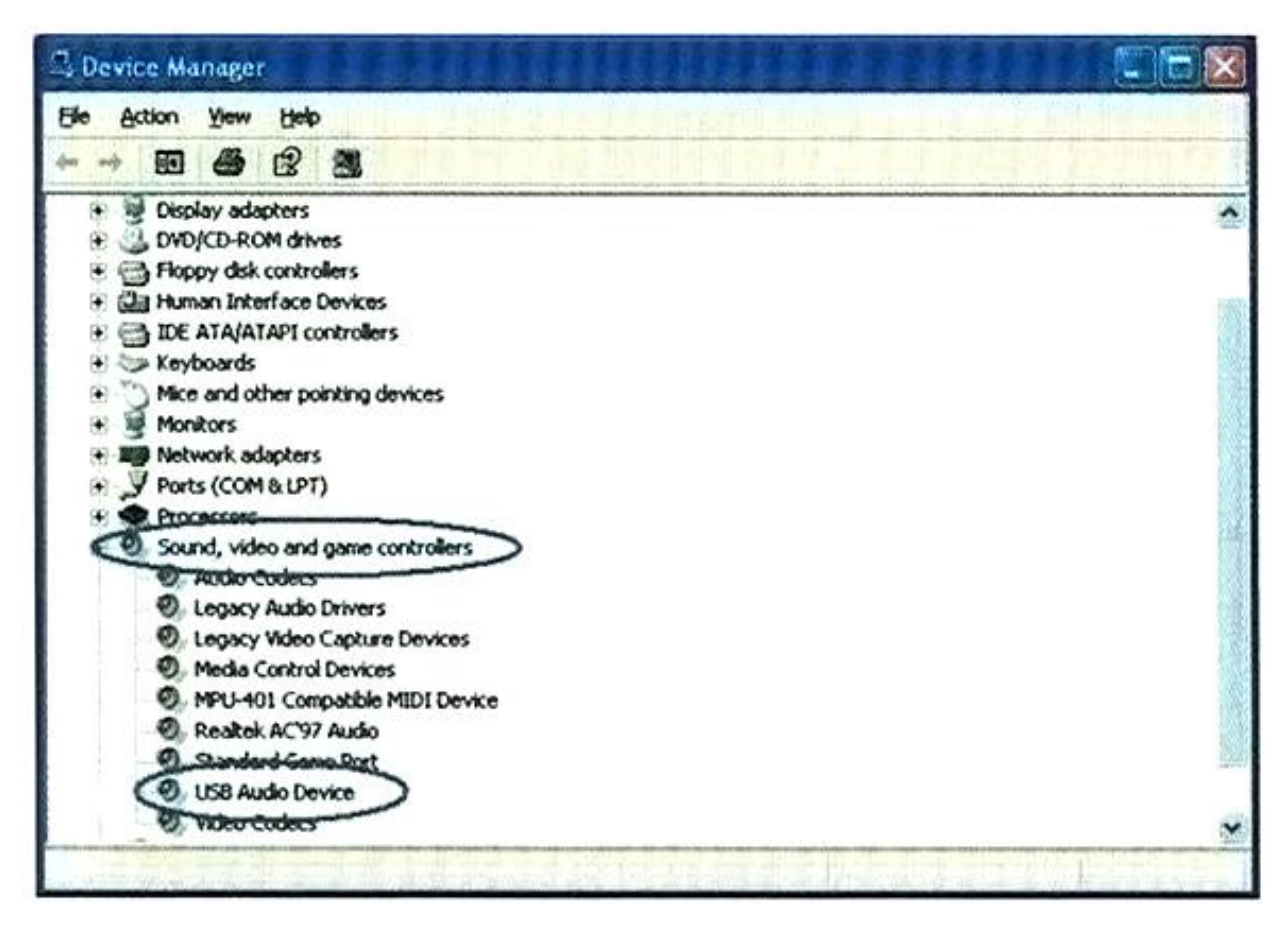

#### **6.2 Audacity для Windows**

<span id="page-5-0"></span>Вставьте диск в CD-ROM и откройте его. Дважды кликните на файл "Audacity.exe", чтобы запустить программу. Выберите ужный вам язык из выпадающего списка и нажмите ОК, чтобы начать установку.

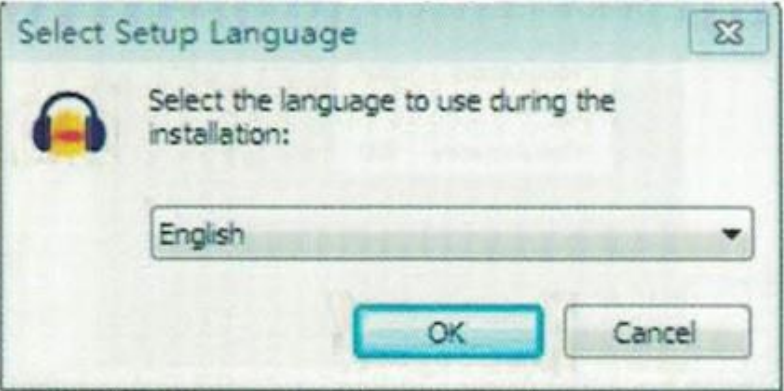

Выберите папку, в которую вы хотите установите программу и нажмите Next.

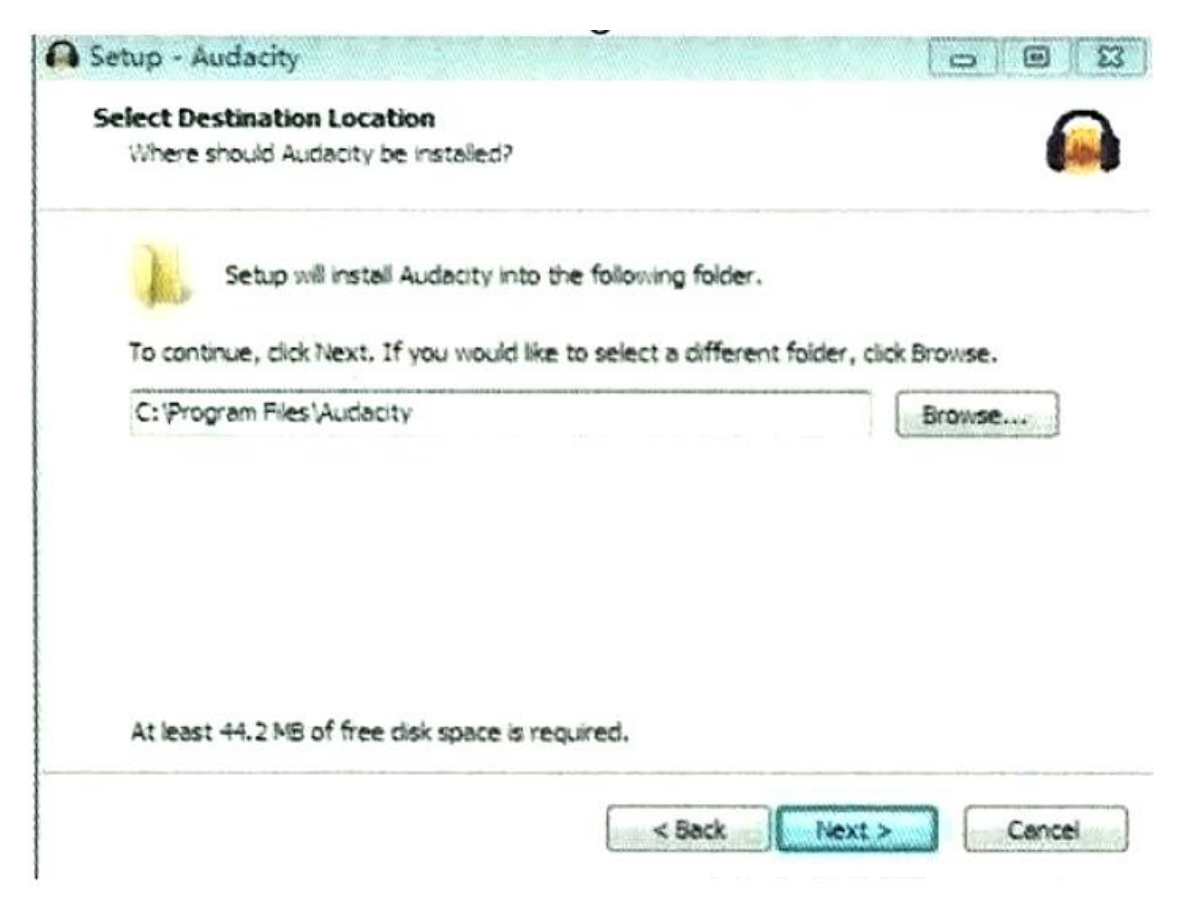

Дождитесь завершения установки и нажмите кнопку «Finish», чтобы выйти из программы установщика.

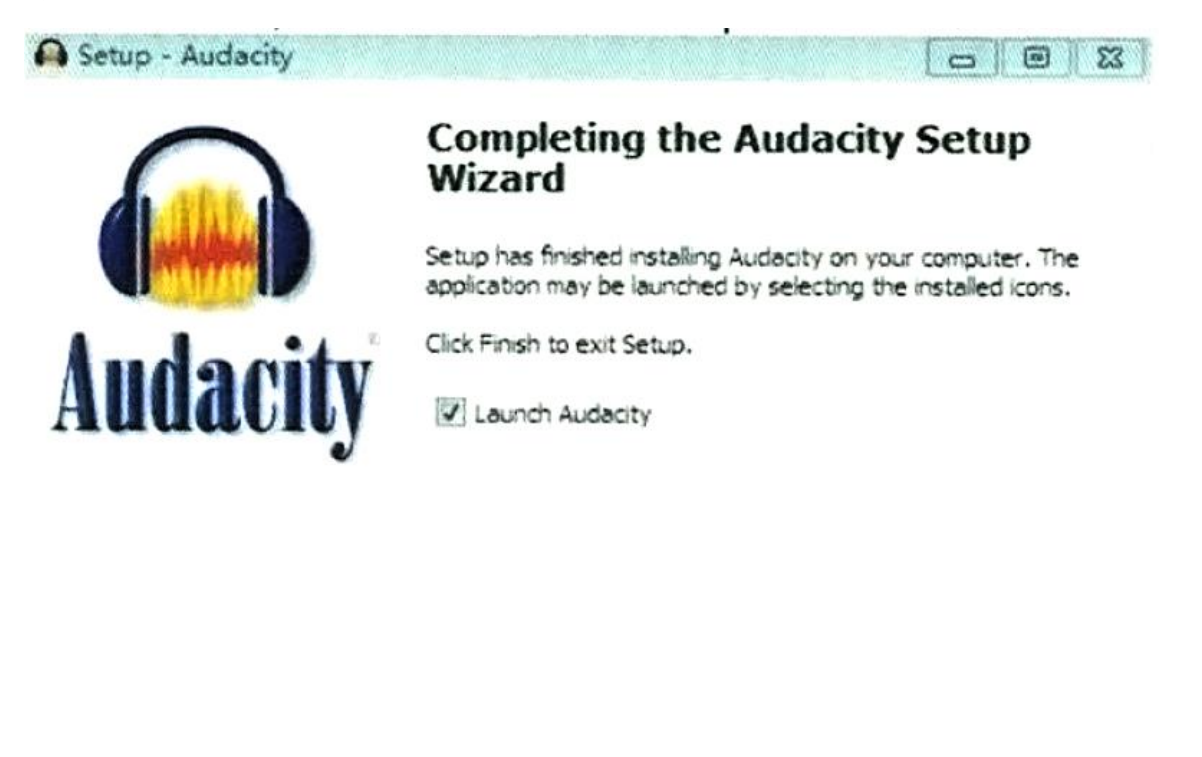

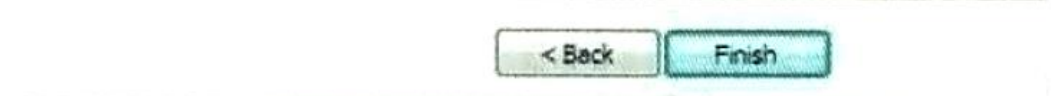

Теперь вам необходимо настроить программное обеспечение для захвата и редактированию аудио.

### **Работа с Audacity**

Запустите приложение, дважды кликнув по иконке программы. Нажмите EDIT на панели инструментов и выберите «Preferences».

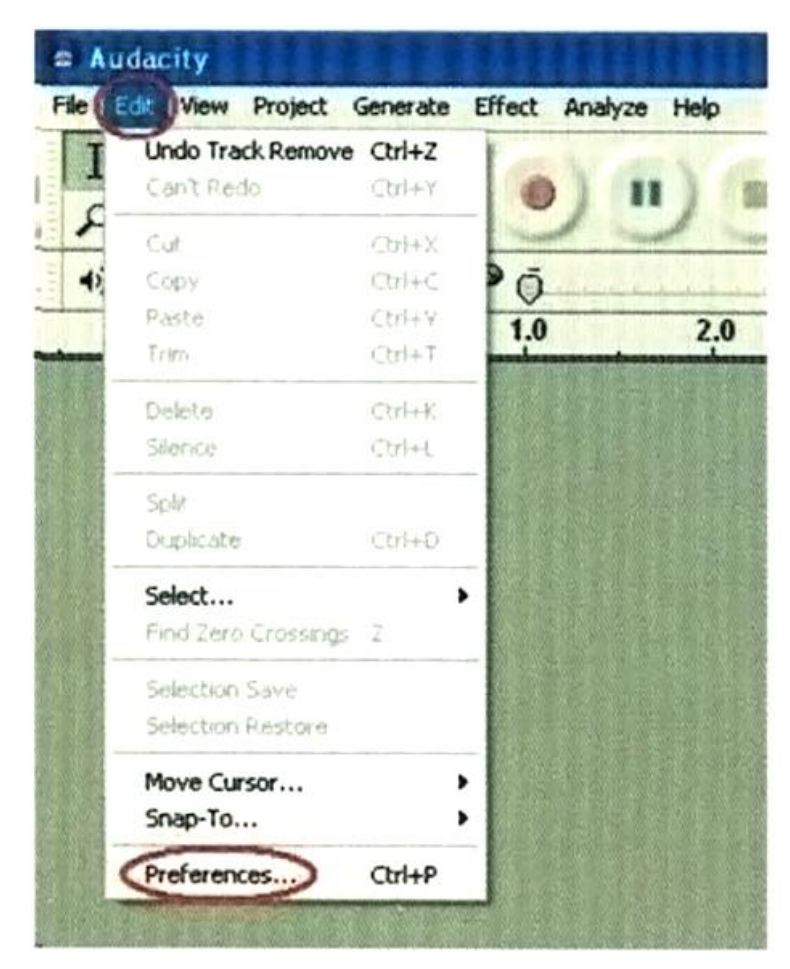

В качестве записывающего устройства выберите «Аудиоустройство USB» (USB Audio Device), а для каналов — «2 (стерео)». И выберите «Программное воспроизведение (воспроизведение новой дорожки во время ее записи)» (Software Play through (Play new track while recording it)).

Теперь вы можете начать захват аудиофайлов и перевод их в формат .mp3.

Начните воспроизведение кассеты и нажмите красную кнопку записи (см. ниже), чтобы начать запись. Когда вы захотите остановить запись, нажмите желтую кнопку «стоп».

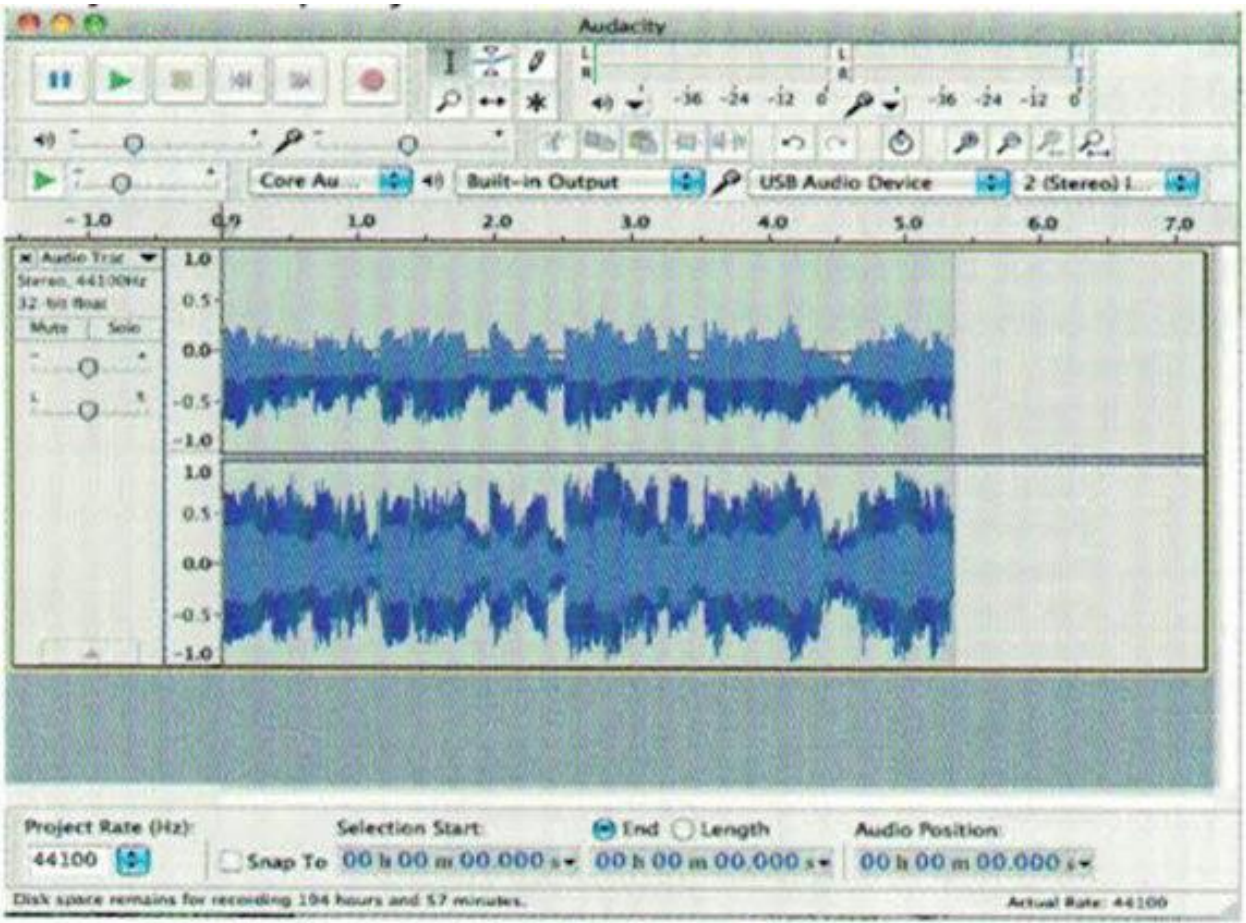

Теперь вы можете экспортировать записанный звук в файлы формата MP3 на вашем компьютере. Нажмите «File» и выберите «Export». Появится выпадающее окно.

Пожалуйста, пропишите имя файла сделанной вами записи и выберите в поле «Format» MP3 или любой другой формат, который вы хотели бы использовать. Затем выберите «Save».

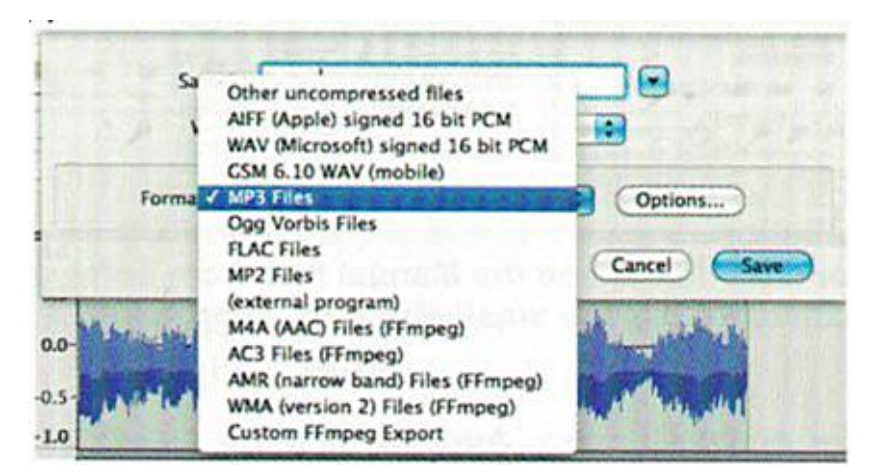

Вероятно, программа попросит вас добавить дополнительную информацию о созданном треке. Заполните информацию о исполнителе, названии трека и так далее, если считаете необходимым.

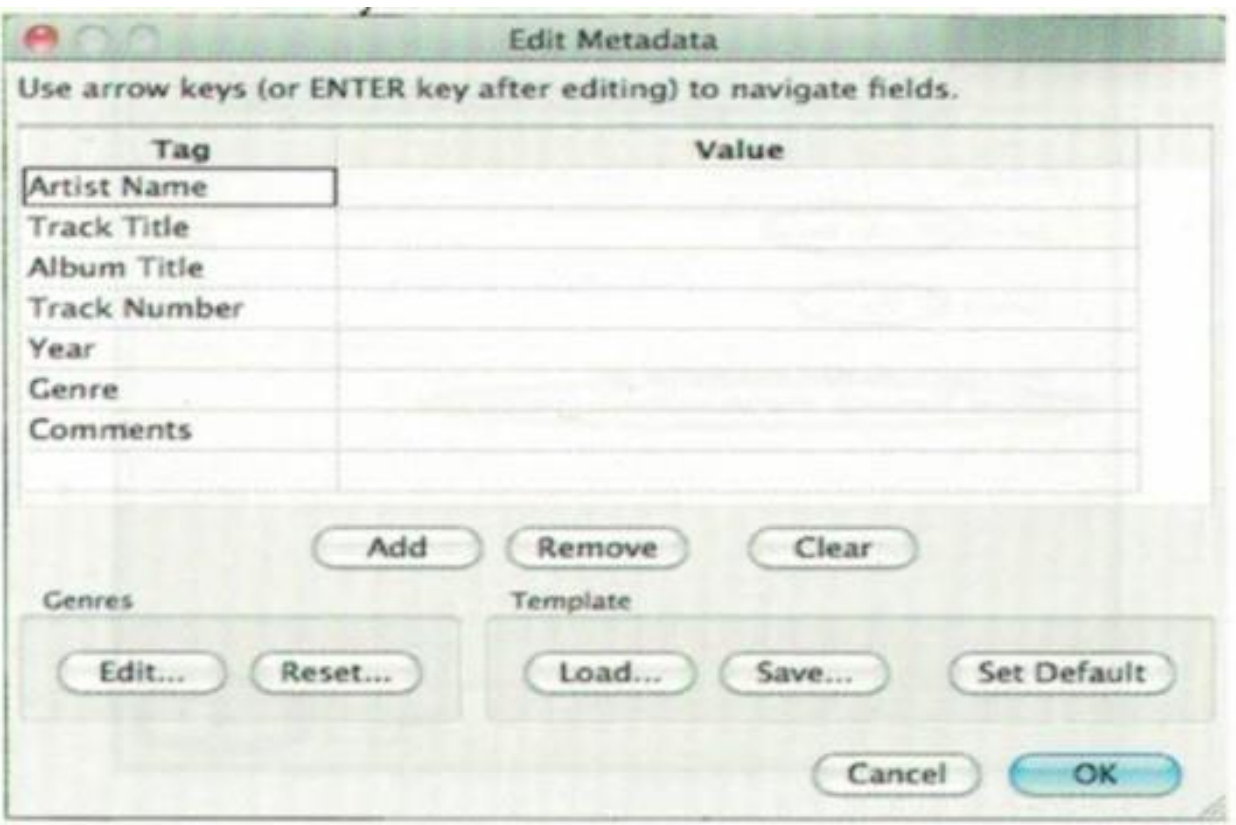

#### Примечание

Для того, чтобы получить более полную информацию о функциях и возможностях программы Audacity, перейдите по ссылке на сайт программы.

<http://www.audacityteam.org/>

#### **6.3 Audacity для MAC OS X**

<span id="page-9-0"></span>Кассетный MP3 плеер с USB (для оцифровки аудиокассет) не требует установки драйверов. Система MAC OS X самостоятельно установит их.

Перейдите в раздел «Apple» \ «About this Mac» \ «More information» \ «Hardware» «USB». Если драйвер установлен правильно, вы должны увидеть «USB Audio Device» или «USB PnP Audio Device».

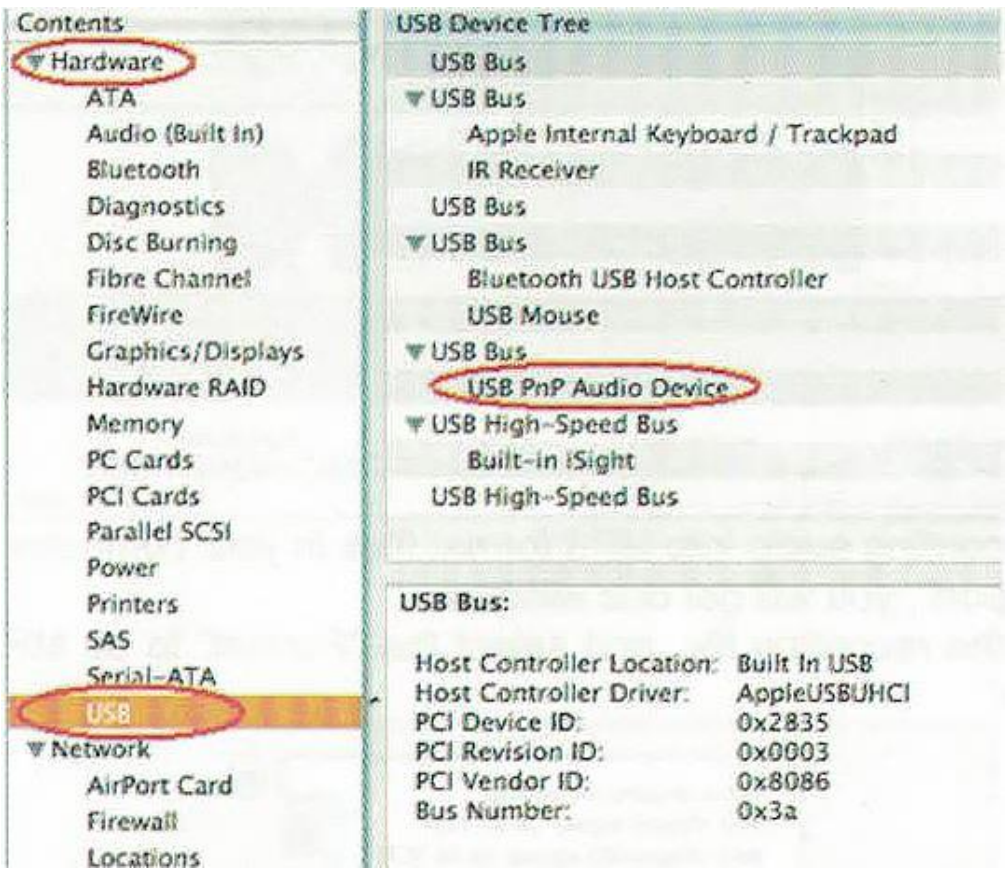

Скопируйте папку «For MAC» с CD-диска на рабочий стол вашего Mac. Затем установите программу Audacity, следуя нижеприведенным указаниям. Откройте папку «For MAC», дважды кликните файл **Audacity.pkg** и нажмите "Continue", чтобы продолжить.

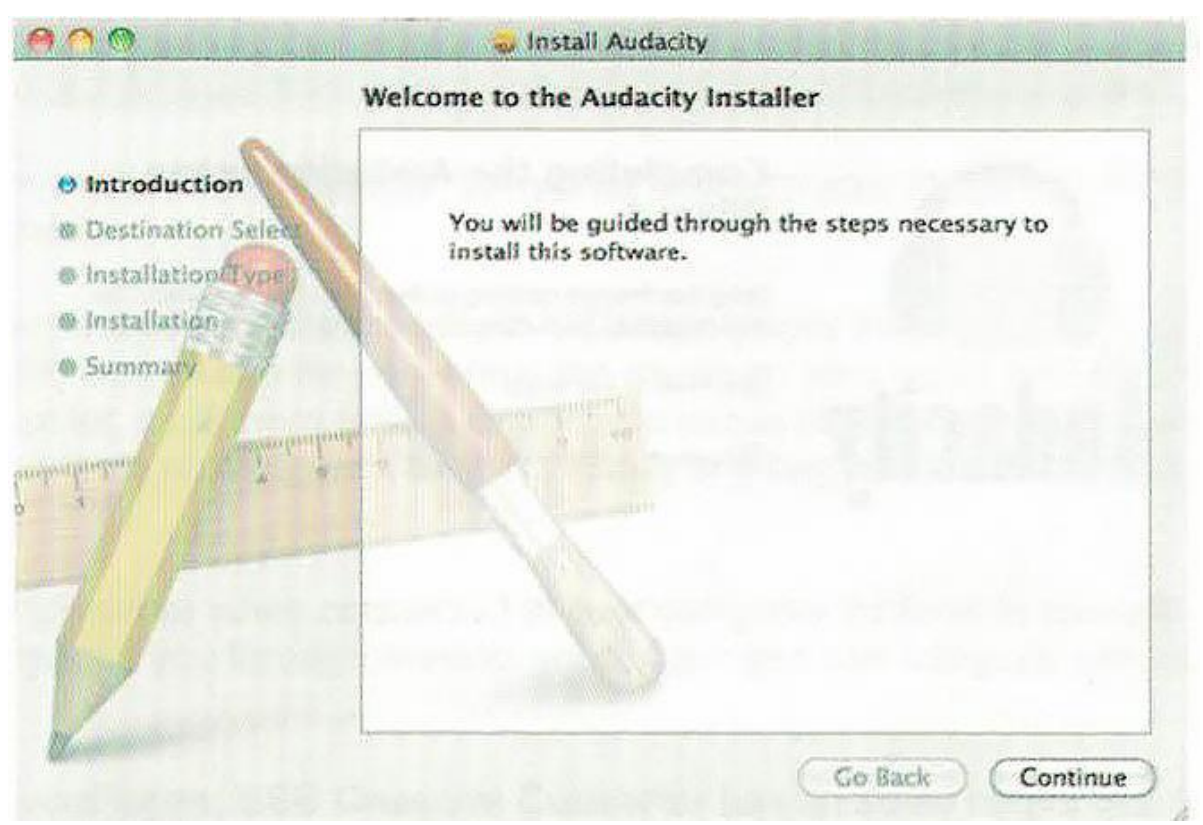

Затем нажмите кнопку «Install», чтобы начать установку.

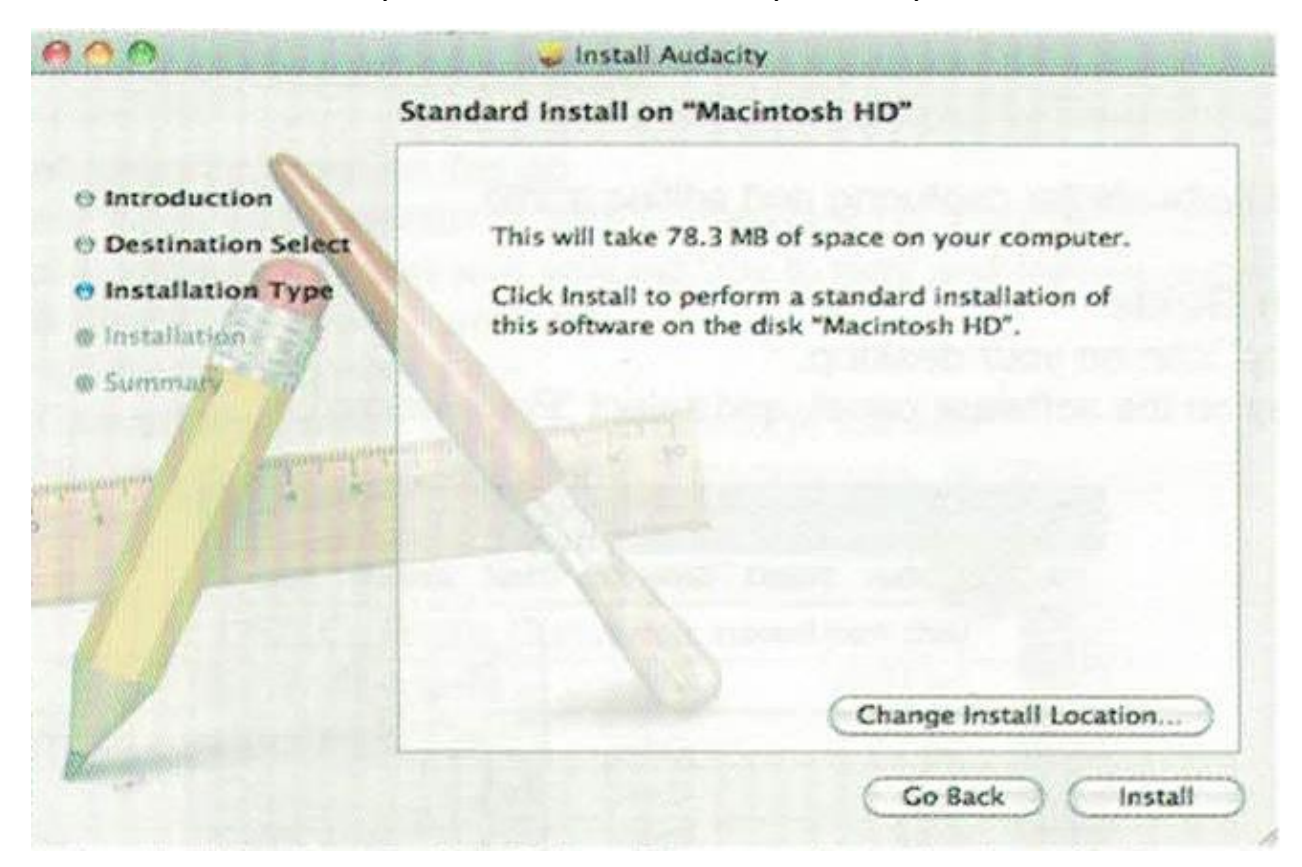

Дождитесь завершения установки и нажмите «Close», чтобы выйти из файлаустановщика.

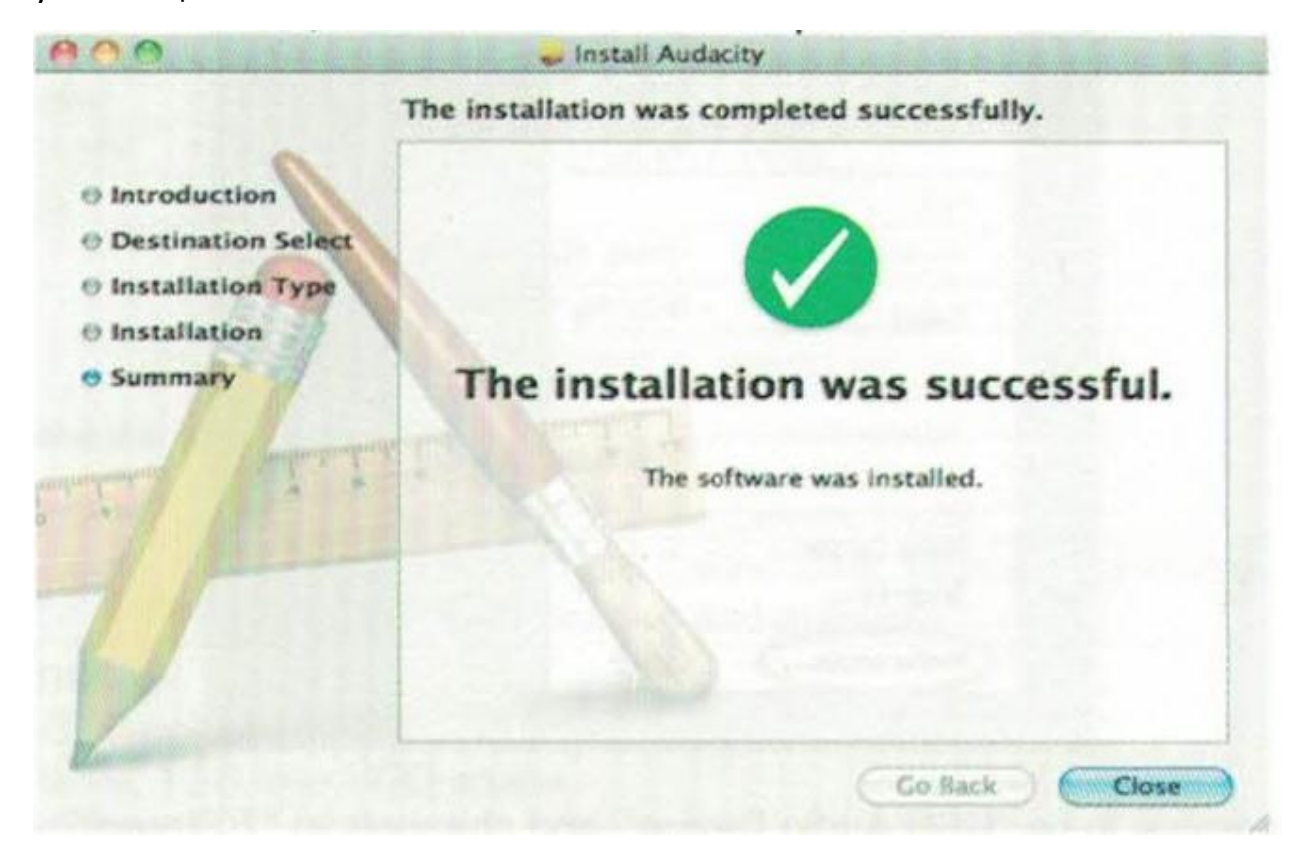

Теперь вам необходимо настроить программу для захвата, записи и редактирования аудио.

### **Работа с Audacity**

Пожалуйста, нажмите «Go» и выберите «Application», после чего вы получите окно, как показано ниже.

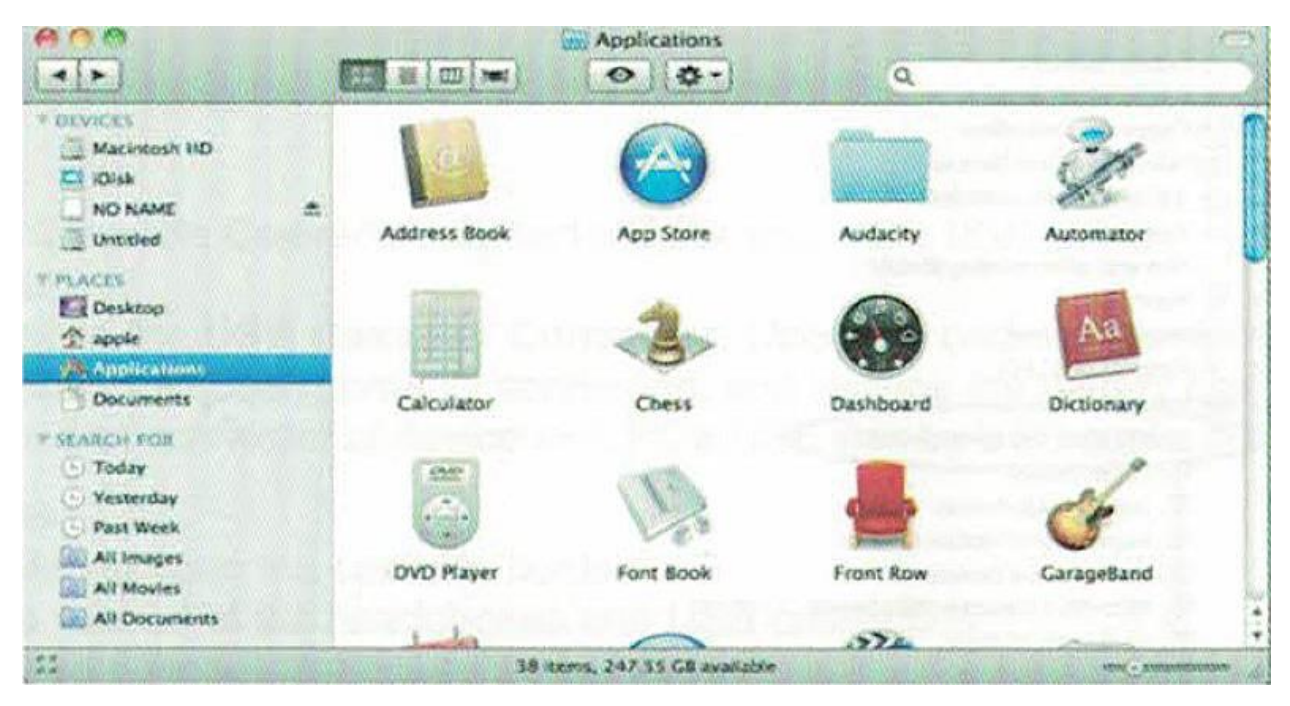

Откройте папку Audacity и дважды кликните по ее иконке, чтобы запустить программу. Выберите вкладку «Edit», затем пункт «Preferences».

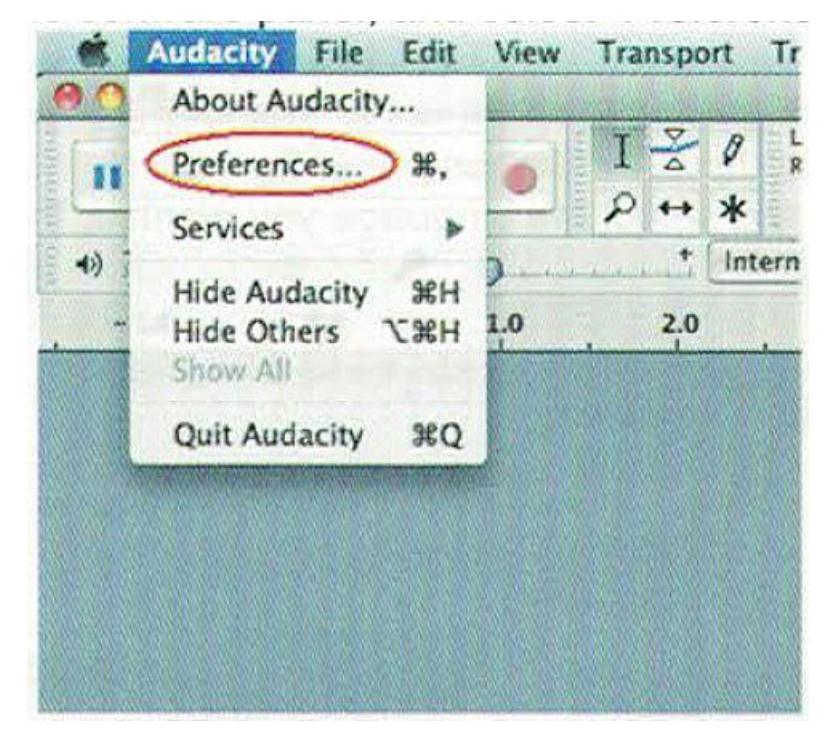

Выберите в поле «Записывающее устройство» (Device) «USB Audio Device» или «USB PnP Audio Device». В поле Каналы (Сhannels) «2(Stereo)» и выберите пункт «Программное воспроизведение (воспроизведение новой дорожки во время записи)» (Software Play through (Play new track while recording it)). После завершения настройки нажмите «Ок».

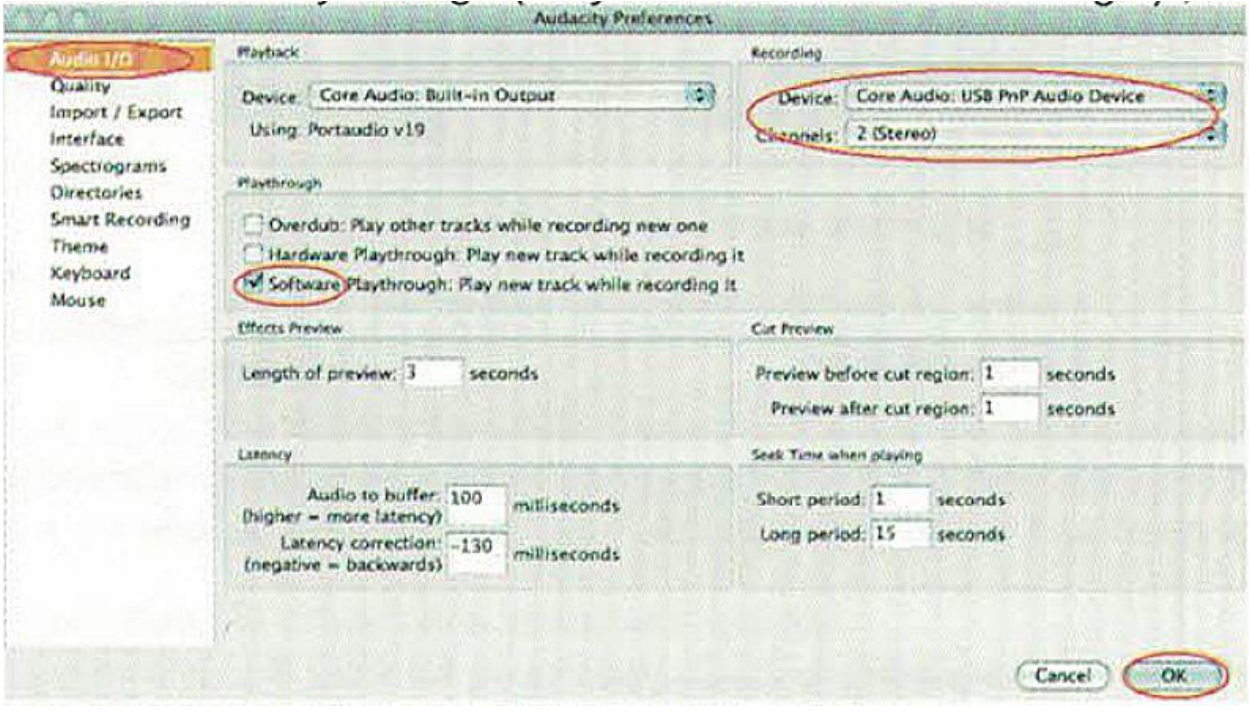

Теперь вы можете начать записывать аналоговый звук с кассеты в цифровой формат MP3. Пожалуйста, нажмите красную кнопку записи, чтобы начать запись звука, который вы хотели. И нажмите желтую кнопку Стоп, когда вы хотите закончить.

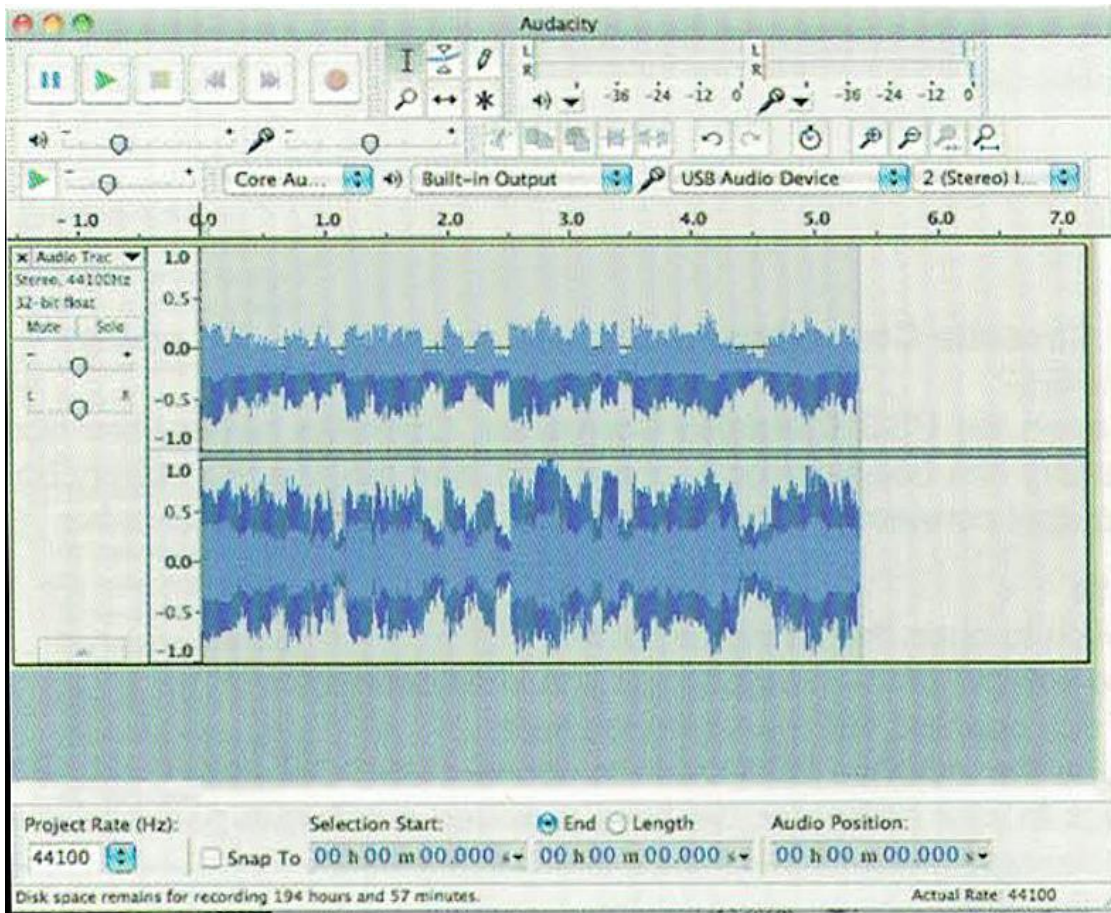

Во время первой записи, необходимо проделать еще несколько дополнительных шагов, чтобы экспортировать MP3 файл.

Нажмите в программе «File» и выберите «Export».

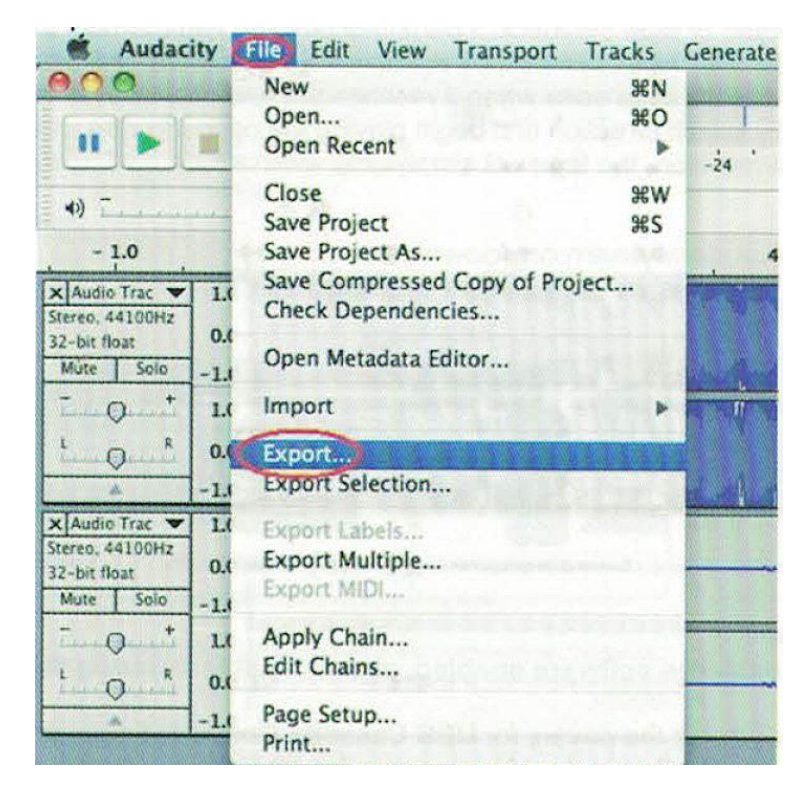

Вероятно, программа попросит вас добавить дополнительную информацию о созданном треке. Заполните информацию о исполнителе, названии трека и так далее, если считаете необходимым.

Пожалуйста, пропишите имя файла сделанной вами записи и выберите в поле «Format» MP3 или любой другой формат, который вы хотели бы использовать. Затем выберите «Save».

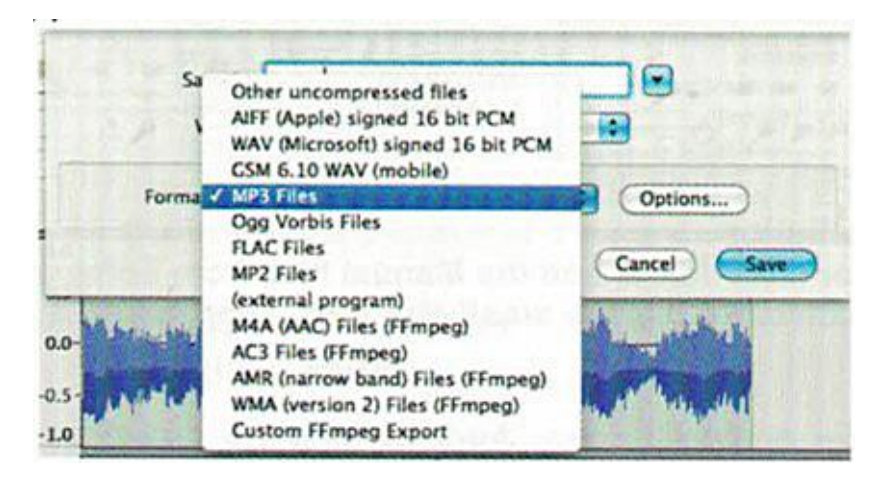

Вероятно, программа попросит вас добавить дополнительную информацию о созданном треке. Заполните информацию о исполнителе, названии трека и так далее, если считаете необходимым.

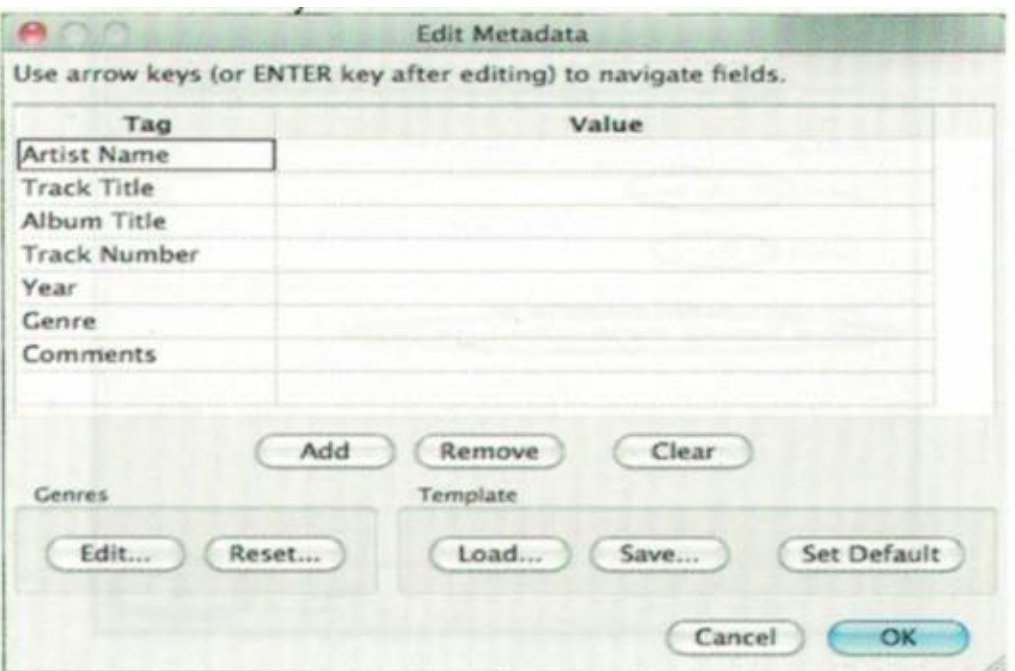

Для того, чтобы получить более полную информацию о функциях и возможностях программы Audacity, перейдите по ссылке на сайт программы.

<http://www.audacityteam.org/>

## **Приятного использования!**

Сайт: **minicam24.ru** E-mail: info@minicam24.ru Товар в наличии в 120 городах России и Казахстана Телефон бесплатной горячей линии: **8(800)200-85-66**